**OPTO 22** • 800-321-6786 • 1-951-695-3000 • www.opto22.com • sales@opto22.com

© 2019-2022 Opto 22. All rights reserved. Dimensions and specifications are subject to change. Brand or product names used herein are trademarks or registered trademarks of their respective companies or organizations.

### **OPTO 22** • 800-321-6786 • 1-951-695-3000 • www.opto22.com • sales@opto22.com

### PAGE 3

# **OPTO 22** groov EPIC Learning Center Setup Form 2311-220615 **OPTO 22** groov EPIC Learning Center Setup Form 2311-220615

PAGE 2

# ASSEMBLING THE LEARNING CENTER

- **1.** Let's start by adjusting the handle/kickstand in the back.
	- **a.** After you remove the Learning Center from the box, place it on a stable surface, upside down, with the top edge of the unit and the acrylic stand sitting on the surface. **Do not** place the Learning Center with the touchscreen laying flat on the surface. You may damage the touchscreen.
	- **b.** With the back of the unit facing you, locate the pin on one side of the handle, near the acrylic surface. Hook your finger into the ring and pull out the pin.
	- **c.** Adjust the handle to align the holes to the desired position, then insert the pin.
		- Position 1: Orients the Learning Center so that it's easier to see while sitting at your desk.

- Position 2: Orients the Learning Center so that it's easier for an audience to see it.
- **2.** Grab the Learning Center with both hands and turn it right-side up, so that the bottom edge of the acrylic stand and the kickstand sit on the surface.
- **3.** Connect an Ethernet cable and the temperature probe.
	- **a.** Lift the touchscreen. Connect an Ethernet cable (that's connected to your network) to the ETH0 network interface, which is the top interface of the two interfaces located on the underside of the groov EPIC processor.
	- **b.** Connect the temperature probe to the temperature probe connector on the acrylic stand.

**5.** In the Create an Account screen, type in the username and password that follows strong security recommendations. This username and password is the first administrator level user for your Learning Center. **Remember it!** groov EPIC does not provide a way to recover a lost

**6.** We recommend that you check that the version of groov EPIC processor firmware running on the Learning Center is the latest version. Click

- in place of <hostname>: https://<hostname> Eth0 IP Address field.
- **3.** If your browser displays a warning about security, you can accept the warning and proceed to connecting to the processor.
- **4.** Click Let's get started!
- password or username. Click Create Account.
- Configure Device > Info and Help > About.
- <span id="page-0-0"></span>**7.** Write down the Restore Version:
- 8. Open the black envelope and pull out the GRV-EPIC-PR1 Activation Certificate. Follow the instructions on the certificate to activate your *groov* groov EPIC Field Update. Compare this version number with the Restore Version number you noted in [step 7](#page-0-0) above:
	- firmware installed on your processor! You can skip the rest of this step.
	-

Your *groov* EPIC Learning Center is now up and running!

- **5.** You can illuminate the Learning Center with three different light settings:
	- To provide a steady blue illumination, set the switch to the top position.
	- To turn off the light, set the switch to the middle position.
	- To be able to program the illumination, set the switch to the bottom position.
- **6.** Turn the Learning Center around so you can see the front. Turn on the processor and close the touchscreen.

To learn how to program and manage your groov EPIC Learning Center, see our online training by visiting [training.opto22.com](https://training.opto22.com/), selecting groov EPIC Training Series, and enjoy exploring your Learning Center! If you are interested classroom training, you can learn more by visiting our website

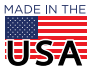

# INITIALIZING THE LEARNING CENTER

**1.** When the touchscreen displays the Welcome! screen, make a note of the value in the Hostname or Eth0 IP Address box.

([www.opto22.com](https://www.opto22.com/)) and looking up [GROOV-TRAINING-PF](https://www.opto22.com/products/product-container/groov-training-pf).

Hostname:

### Eth0 IP Address:

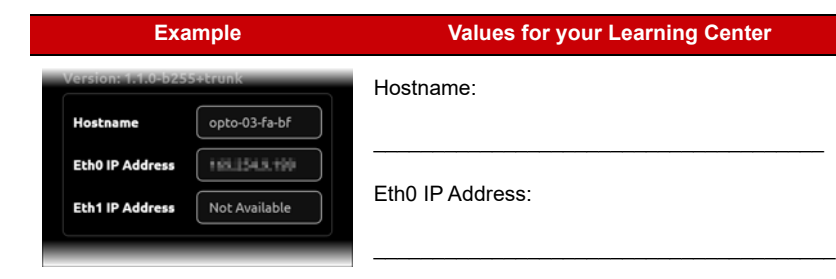

**2.** Open a web browser on your computer and type in the following as the URL, entering the Hostname (or Eth0 IP address) from the previous step

For example: https://opto-03-fa-bf **or** https://xxx.xxx.x.xxx.x.xxx, where xxx.xxx.x.x.xxx is the IP address shown in the

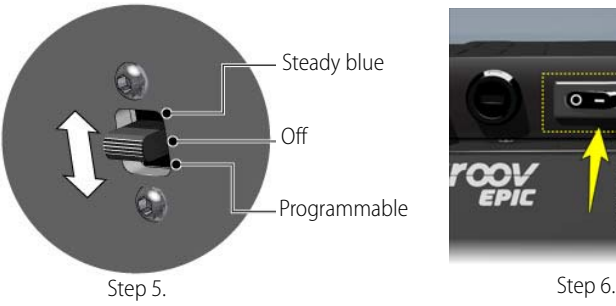

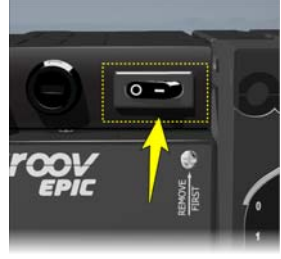

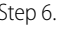

### **Example Values for your Learning Center**

Step a.

Step b.

Step c.

**IEIS-A** 

 $\mathbb{G}$  $\sqrt{1}$ 

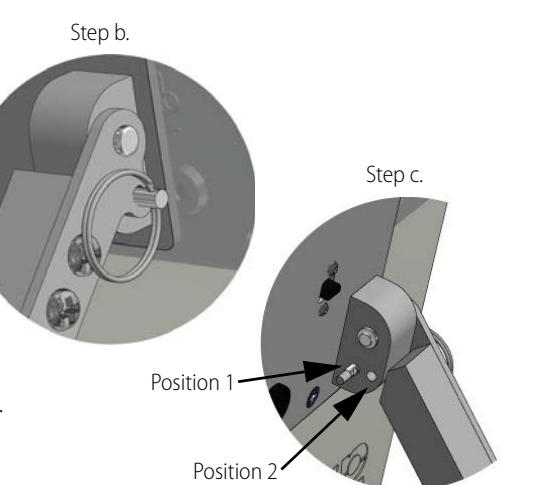

Step a

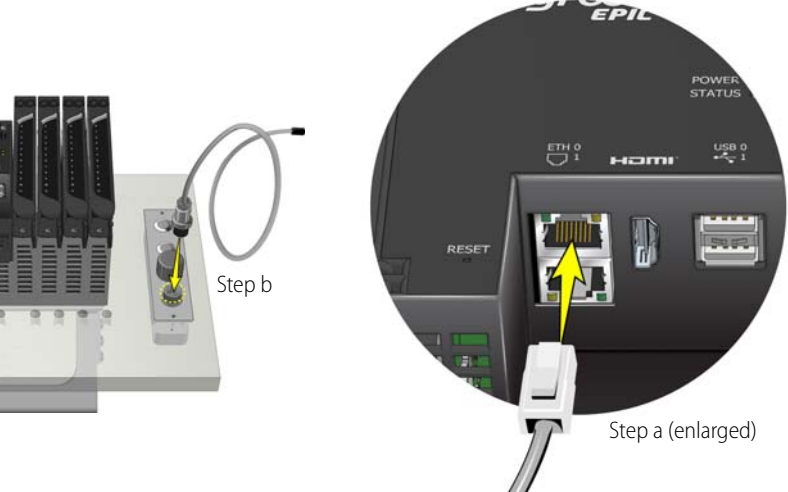

- **4.** Turn the Learning Center around so you can see the back.
	- **a.** Connect the DC connector end of the power cord to the DC socket.
	- **b.** Connect the power cord to the adapter.
	- **c.** Connect the power adapter to the outlet of 110 to 240 VAC power.

EPIC processor. When you reach the profile page for your *groov* EPIC processor, under the Latest Releases section, note the version number for the

<sup>–</sup> If the version number for the groov EPIC Field Update is the same as or lower than the Restore Version number, then you have the latest

<sup>–</sup> If the version number for the groov EPIC Field Update is higher than the Restore Version number, you'll need to download and install the newer version of the firmware that's on the webiste. Follow the instructions in "Updating Firmware on a [groov](https://www.opto22.com/support/resources-tools/documents/2267-groov-epic-user-s-guide) EPIC Unit" in the groov EPIC User's Guide (form 2267). You can skip step 5 (creating a backup of your unit) and step 6 (deactivating the Ignition Edge license).

### **OPTO 22** • 800-321-6786 • 1-951-695-3000 • www.opto22.com • sales@opto22.com

© 2019-2022 Opto 22. All rights reserved. Dimensions and specifications are subject to change. Brand or product names used herein are trademarks or registered trademarks of their respective companies or organizations.

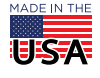

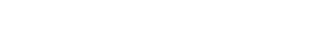

PAGE<sub>1</sub>

### **OPTO 22** • 800-321-6786 • 1-951-695-3000 • www.opto22.com • sales@opto22.com

- **1.** Go to the CODESYS Store website ([store.codesys.com\)](https://store.codesys.com/codesys.html?___store=en) and download the CODESYS Development System, Version 3.5.13.1 or higher.
- **2.** Install CODESYS Development System, following the instructions on the screen for a typical installation.
- **3.** Go to the Opto 22 website [\(www.opto22.com](https://www.opto22.com/)) and enter "CODESYS" in the search box. Select [Opto 22 Library Package for CODESYS](https://www.opto22.com/support/resources-tools/downloads/opto-22-library-package-for-codesys-development-sy)  [Development System](https://www.opto22.com/support/resources-tools/downloads/opto-22-library-package-for-codesys-development-sy) from the list of suggested search terms.
- **4.** On the Opto 22 Library Package for CODESYS Development System page, click Download and save the file on your computer. The file that you download ends in .package .
- **5.** Follow the instructions in the [groov](https://www.opto22.com/support/resources-tools/documents/2267-groov-epic-user-s-guide) EPIC User's Guide (form 2267) to add your groov EPIC processor to the CODESYS Development System.

# **OPTO 22** groov EPIC Learning Center Setup Form 2311-220615

## PAGE 4

# **GPTO 22** groov EPIC Learning Center Setup<br>Form 2311-220615

# INSTALLING CONTROL PROGRAMMING SOFTWARE

If you want to create and run CODESYS applications:

If you want to create and run a PAC Control strategy:

- **1.** Go to the Opto 22 website [\(www.opto22.com\)](https://www.opto22.com/) and enter "PAC Project Basic" in the search box. Select [PAC Project Basic](https://www.opto22.com/support/resources-tools/downloads/pac_project_basic\) from the list of suggested search terms.
- **2.** On the PAC Project Basic page, click Download and save the file on your computer. The file that you download ends in .exe .
- **3.** Double-click the \*.exe file that you downloaded and follow the instructions on screen for a typical installation.
- **4.** Follow the instructions in the [PAC Control User's Guide](https://www.opto22.com/support/resources-tools/documents/1700-pac-control-users-guide) (form 1701) to add your groov EPIC processor as a control engine to your PAC Control program.

## DOWNLOADING PROJECT FILES

The online training modules will take you through the creation of several projects. If you are interested in reviewing completed project files, you can download them from the Opto 22 website:

- **1.** Go to the Opto 22 website [\(www.opto22.com](https://www.opto22.com/)) and enter "EPIC Learning Center" in the search box. Select groov EPIC Learning Center Package from the list of suggested search terms.
- **2.** On the groov EPIC Learning Center Package page, click Download and save the file on your computer.
- **3.** Navigate to the folder where you stored the file and uncompress it.
- **4.** Follow the instructions in the Learning Center Package Installation Technical Note (form 2315) to install these files on to your Learning Center.
- *groov* EPIC Learning Center Setup (this document; form 2311)
- A black envelope with a GRV-EPIC-PR1 Activation Certificate

- 
- 
- 

As you go through the online training and review the projects, the following table can help you understand how the load panel is mapped to the modules.

## WELCOME!

Before you begin, check that you received all the following items in your package:

The following hardware is mounted on the acrylic stand:

You'll also need the following:

- **•** An Ethernet cable.
- **•** 110 to 240 VAC power.
- **•** A username and password that follows strong security recommendations.
- **•** A network to connect the Learning Center and a computer or mobile device that can connect to the same network as the Learning Center.

glass cleaner.

### How do I purchase Premium Factory Training?

You can use your EPIC Learning Center at Opto 22's premium factory training classes held at company headquarters in Temecula, California. If you would like to attend groov EPIC [Premium Factory Training,](https://www.opto22.com/products/product-container/groov-training-pf) each seat cost \$995. After you purchase training, you will receive an activation key with instructions to register for a class.

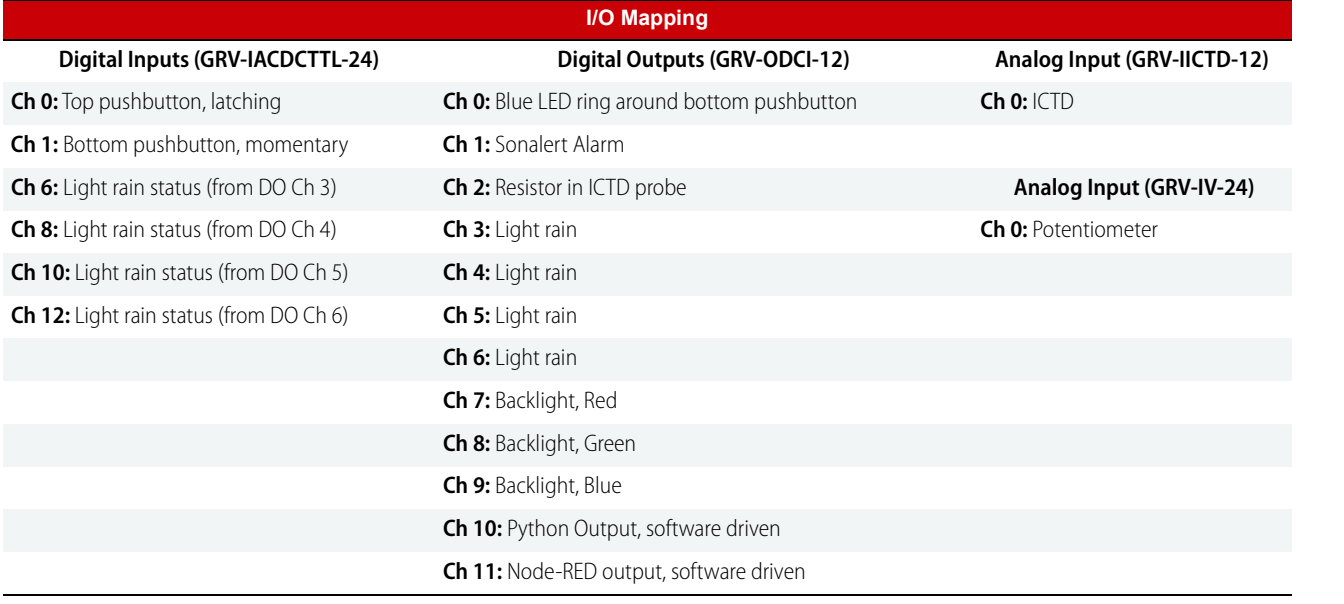

- **•** GRV-EPIC-PR1 (*groov* EPIC processor) **•** Module 0, GRV-IACDCTTL-24 **•** Module 2, GRV-IICTD-12
- **•** GRV-EPIC-PSPT (pass-thru power adapter) **•** Module 1, GRV-ODCI-12 **•** Module 3, GRV-IV-24
- **•** GRV-EPIC-CHS4 (4-module mounting chassis)
- 1 Sonalert alarm

**•** Load Panel: 1 Multi-color LED strip backlight (red, blue, and green); 2 illuminated pushbuttons; 1 potentiometer; 1 temperature probe connector;

**Note:** To preserve the clean look of the acrylic stand, remove any fingerprint stains with a plastic cleaner (for example, Plexus® plastic cleaner), not a

groov EPIC I/O unit mounted on an acrylic stand

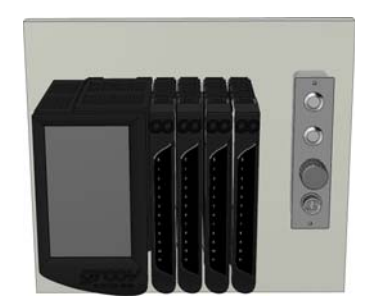

ICTD Temperature probe with resistor

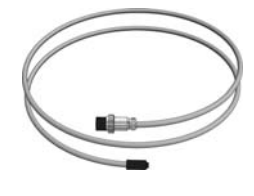

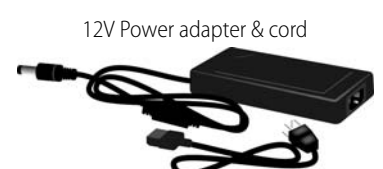

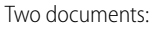

Pelican carry case

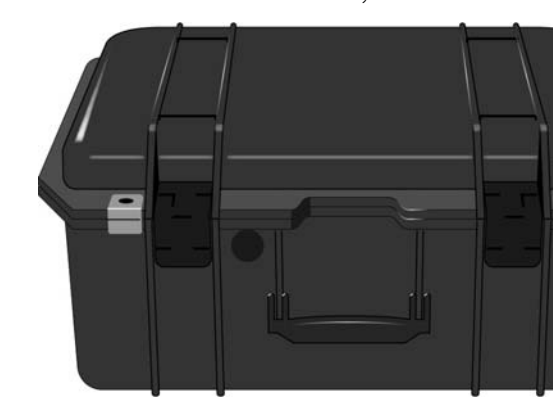